# Lenovo<br>L24e-20 Instrukcja obsługi  $Instru$

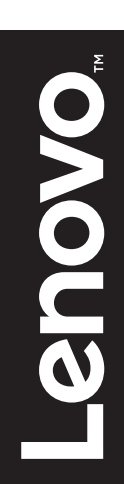

# **Numery produktów**

65DF-K\*C1-WW

# $C<sub>6</sub>$

**Wydanie pierwsze (Luty 2018)**

**© Copyright Lenovo 2018.**

**Produkty**, **dane**, **oprogramowanie komputerowe**, **oraz usługi firmy LENOVO opracowywane są wyłącznie na koszt własny i sprzedawane podmiotom rządowym jako produkty komercyjne, zgodnie z przepisami 48 C.F.R. 2.101, z ograniczonymi i zastrzeżonymi prawami do użytkowania**, **reprodukcji i ujawniania informacji.**

**INFORMACJE NA TEMAT PRAW OGRANICZONYCH I ZASTRZEŻONYCH: Jeżeli produkty**, **dane**, **oprogramowanie komputerowe lub usługi dostarczane są zgodnie z warunkami umowy Generalnego Urzędu ds. Usług** , **użytkowanie**, **reprodukcja**, **lub ujawnianie informacji objęte są ograniczeniami wynikającymi z Umowy Nr GS-35F-05925.**

# Spis treści

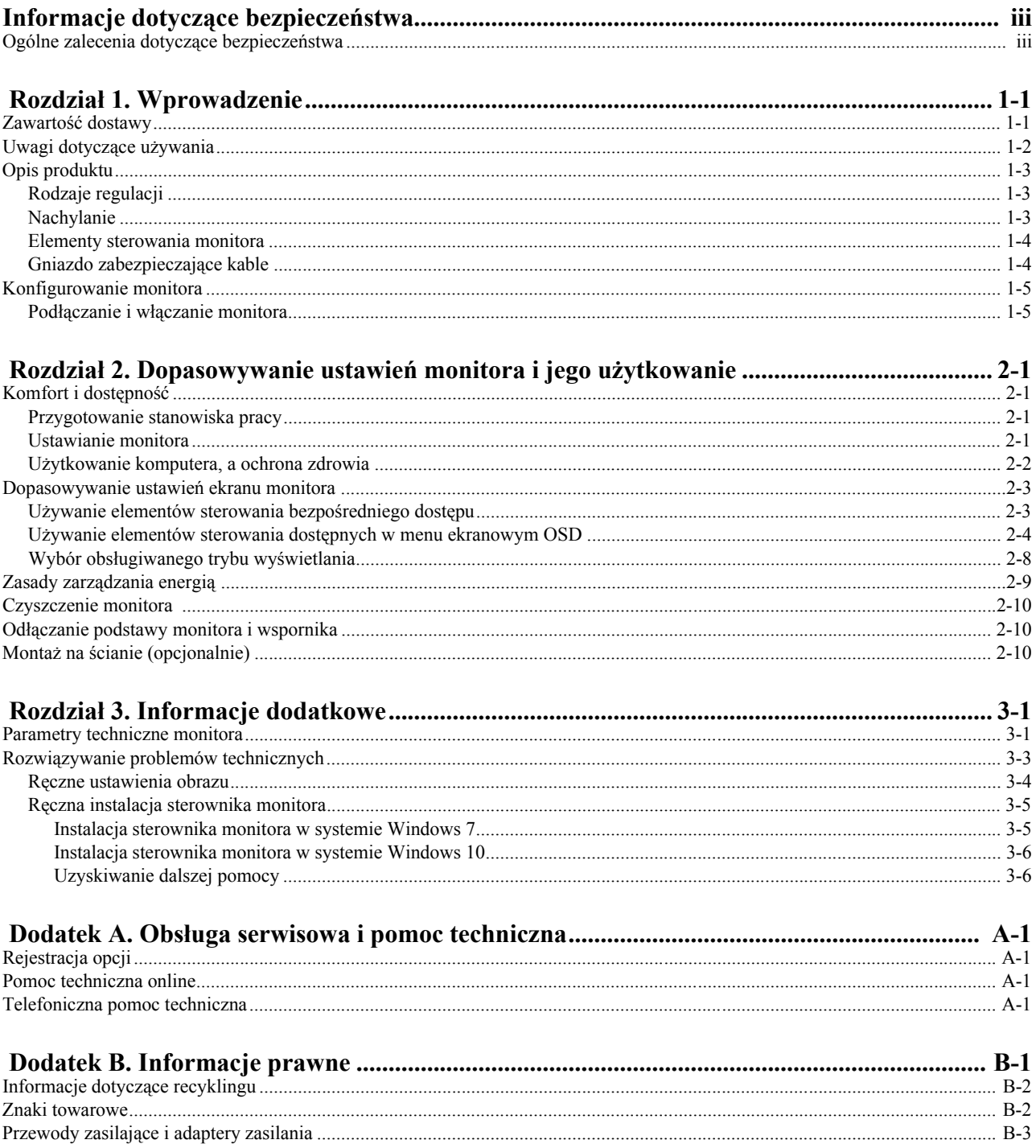

# <span id="page-3-0"></span>**Informacje dotyczące bezpieczeństwa**

# <span id="page-3-1"></span>**Ogólne zalecenia dotyczące bezpieczeństwa**

Porady, pomocne w zakresie bezpiecznego użytkowania komputera, są dostępne pod adresem: http://www.lenovo.com/safety

Przed instalacją tego produktu należy przeczytać Informacje dotyczące bezpieczeństwa.

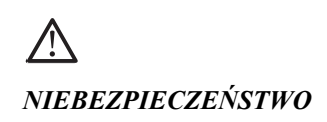

### **Aby uniknąć porażenia prądem elektrycznym, należy postępować zgodnie z poniższymi zasadami.**

- Nie wolno otwierać obudowy.
- Nie wolno użytkować produktu bez przymocowanej podstawy.
- Nie należy podłączać lub odłączać tego produktu podczas burzy z wyładowaniami atmosferycznymi.
- Przewód zasilający należy podłączyć do prawidłowo podłączonego i uziemionego gniazda zasilania.
- Wszelkie urządzenia, do których ten produkt zostanie podłączony, także należy podłączyć do prawidłowo podłączonych i uziemionych gniazda zasilania.
- Aby odizolować monitor od zasilania prądem elektrycznym, należy wyciągnąć wtyczkę z gniazda zasilania. Należy zapewnić łatwy dostęp do gniazdka elektrycznego.

Aby zachować szczególną ostrożność w celu uniknięcia niebezpiecznych sytuacji podczas użytkowania, instalacji, serwisowania, transportu lub przechowywania sprzętu, należy udostępnić niezbędne instrukcje.

Aby wyeliminować ryzyko porażenia prądem elektrycznym, nie należy wykonywać żadnych napraw, innych niż opisane są instrukcji obsługi, bez posiadania odpowiednich kwalifikacji.

### **Obsługa:**

• Jeżeli monitor wazy ponad 18 kg, zalecane jest, aby był on przenoszony lub podnoszony przez dwie osoby.

# <span id="page-4-0"></span> **Rozdział 1. Wprowadzenie**

Ten podręcznik użytkownika zawiera szczegółowe instrukcje działania dla użytkownika. Skrócony przegląd informacji, zawiera poster Setup (Ustawienia).

# <span id="page-4-1"></span>**Zawartość dostawy**

W opakowaniu powinny znajdować się następujące elementy:

- *Ulotka informacyjna*
- *Broszura Ograniczona Gwarancja Lenovo*
- *Monitor z płaskim panelem*
- *Przewód zasilający*
- *Kabel analogowy* (*do używania VGA*)
- *Podstawa*
- *Wspornik*

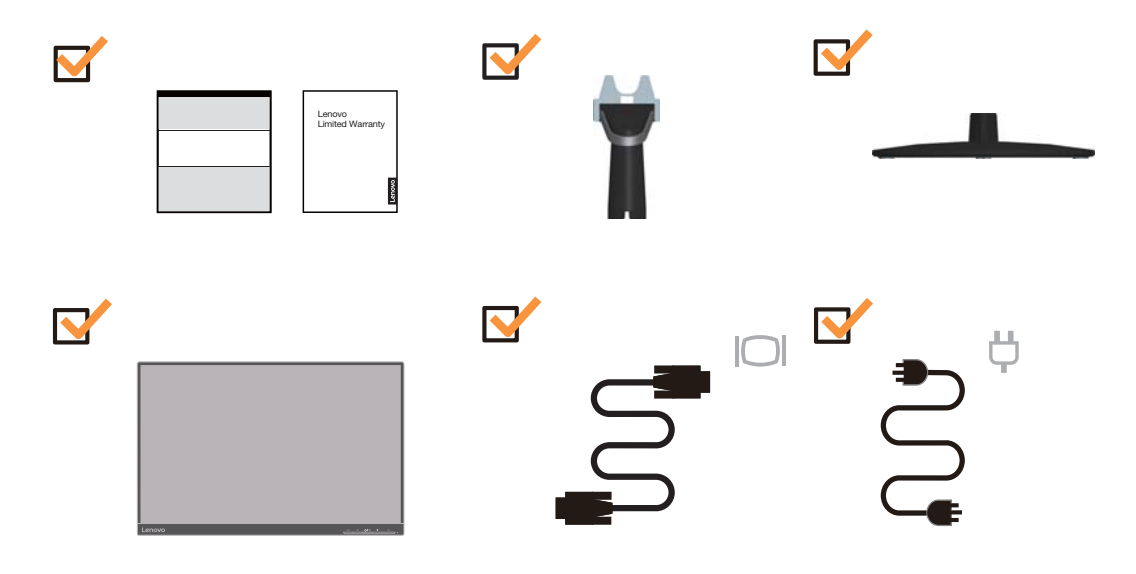

# <span id="page-5-0"></span>**Uwagi dotyczące używania**

Aby skonfigurować monitor, należy sprawdzić pokazane poniżej ilustracje.

**Uwaga:** Nie wolno dotykać ekranu monitora. Ekran wykonany jest ze szkła i może ulec uszkodzeniu ze względu na nadmierną eksploatację lub zbyt silne naciskanie na ekran.

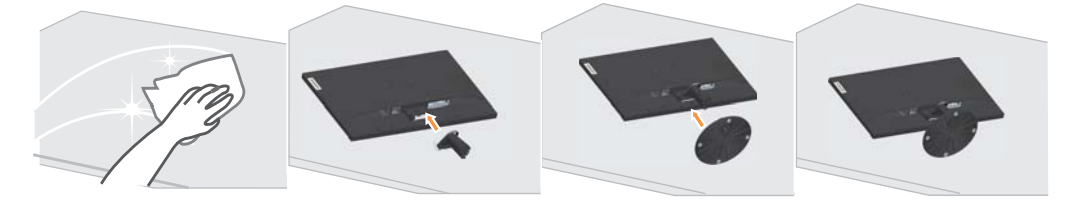

- 1. Połóż monitor ekranem w dół, na miękkiej, płaskiej powierzchni.
- 2. Dopasuj wsporniki montażu obudowy do monitora.
- 3. Wsuwaj wspornik w stronę monitora, aż do usłyszenia kliknięcia.

Uwaga: W celu instalacji VESA ,sprawdź,,Montaż na ś[cianie \(opcjonalnie\)" na stronie 2-10.](#page-21-3)

# <span id="page-6-0"></span>**Opis produktu**

W tym rozdziale znajdują się informacje dotyczące regulacji pozycji monitora, ustawiania elementów sterowania użytkownika oraz używania gniazda linki blokady.

# <span id="page-6-1"></span>**Rodzaje regulacji**

# <span id="page-6-2"></span>**Nachylanie**

Sprawdź na ilustracji poniżej przykładowy zakres nachylania.

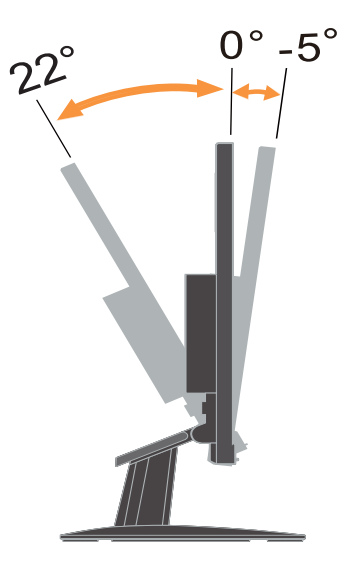

# <span id="page-7-0"></span>**Elementy sterowania monitora**

Przyciski sterowania na ramce panela umożliwiają dostęp do różnych funkcji.

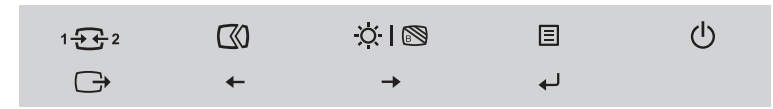

W celu uzyskania informacji o wykorzystaniu tych przycisków sterowania, sprawdź "Dopasowywanie ustawień [ekranu monitora" na stronie 2-3](#page-14-2).

# <span id="page-7-1"></span>**Gniazdo zabezpieczające kable**

Twój monitor jest wyposażony w gniazdo linki blokady z tyłu monitora.

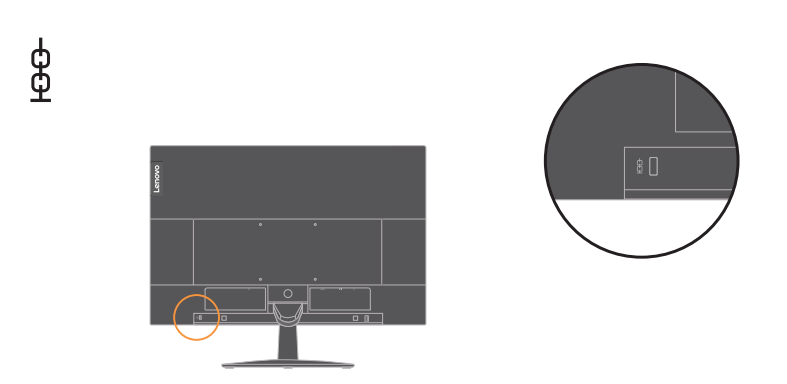

# <span id="page-8-1"></span><span id="page-8-0"></span>**Konfigurowanie monitora**

Niniejszy rozdział zawiera informacje na temat sposobu konfiguracji monitora.

### <span id="page-8-2"></span>**Podłączanie i włączanie monitora**

**Uwaga:** Przed wykonaniem tej procedury należy wykonać instrukcje z części Informacje o bezpieczeństwie.

1. Wyłącz zasilanie komputera oraz wszystkie podłączone urządzenia i odłącz przewód zasilający komputera.

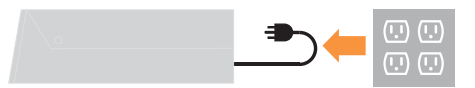

2. Podłącz kable zgodnie z poniższymi symbolami.

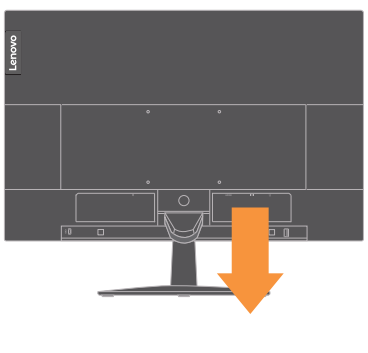

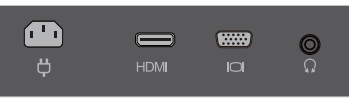

3. Do podłączania do komputera wejścia kabla analogowego.

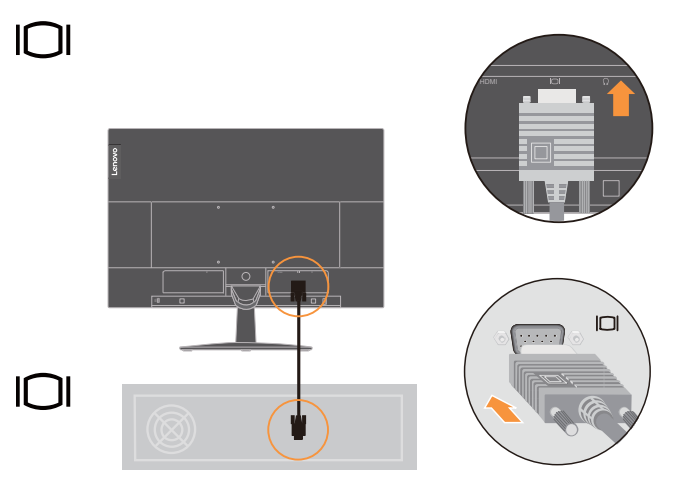

- 4. Do podłączania do komputera wejścia HDMI.
	- **Uwaga:** Firma Lenovo zaleca, aby klienci, którzy wymagają używania wejścia HDMI w monitorze, zakupili "Kabel Lenovo HDMI do HDMI OB47070". www.lenovo.com/support/monitor accessories

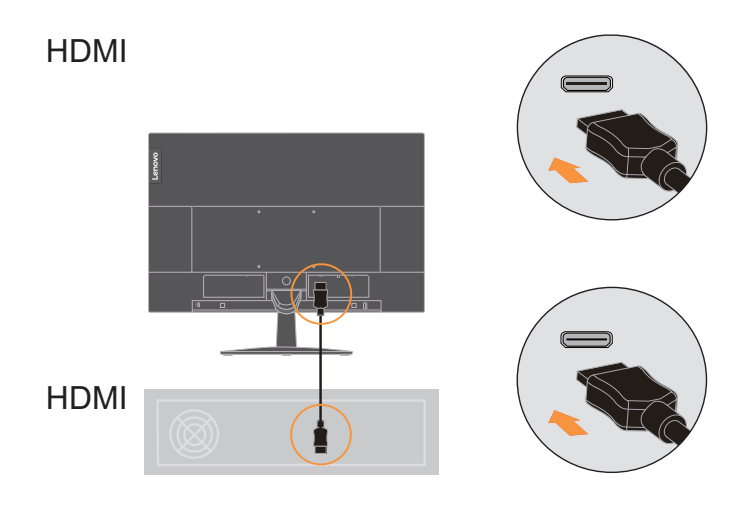

5. Podłącz kabel audio głośnika i gniazdo audio monitora, aby przesyłać dźwięk ze źródła lub HDMI. **Uwaga:** Wyjście audio w trybach HDMI.

 $\Omega$  $\overline{\circ}$ Oс OС 6. Podłącz przewód zasilający do monitora, a następnie podłącz przewód zasilający monitora i komputera do uziemionego gniazdka elektrycznego. **Uwaga:** przypadku tego sprzętu używany jest atestowany kabel zasilający. Należy wziąć pod uwagę obowiązujące w danym kraju wymogi dotyczące instalacji elektrycznych lub regulacje dotyczące sprzętu. Należy użyć certyfikowany przewód zasilający o przekroju nie mniejszym niż zwykły przewód elastyczny z polichlorku winylu, zgodnie ze

standardem IEC 60227 (oznaczenie H05VV-F 3G 0,75mm2 lub H05VVH2-F2 3G 0,75mm2 ). Alternatywnie może być używany elastyczny kabel, który wykonany jest z gumy syntetycznej zgodnie z IEC 60245 (oznaczenie H05RR-F 3G 0,75mm<sup>2</sup> ).

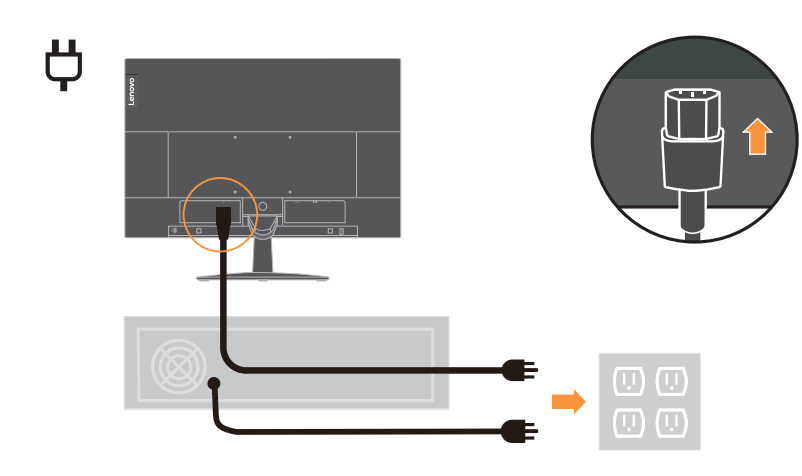

7. Podłącz kable używając zaczepu kabla.

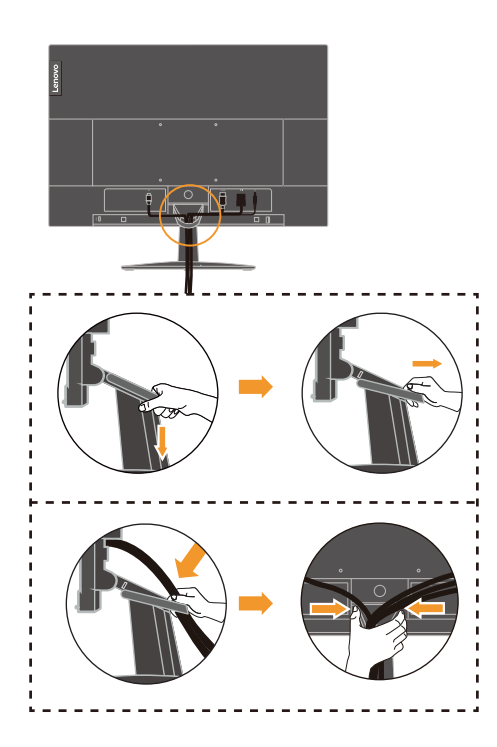

8. Włączenie zasilania monitora i komputera.

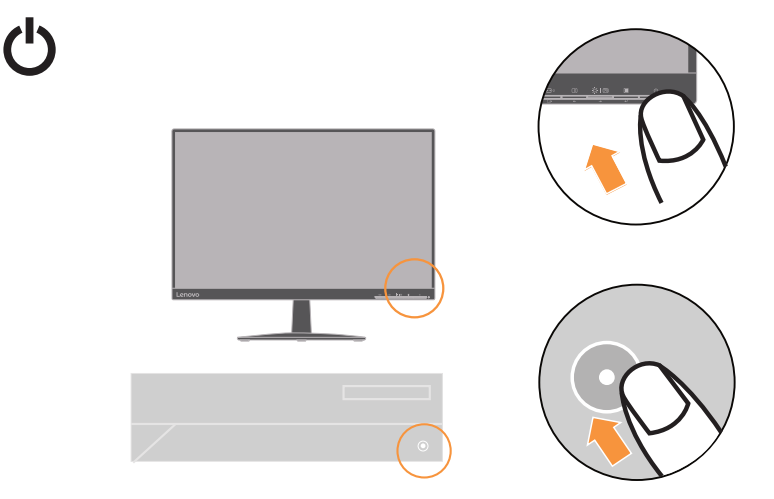

9. Podczas instalacji sterownika monitora, pobierz sterownik odpowiadający modelowi monitora ze strony internetowej Lenovo http://www.lenovo.com/support/L24e\_20. Sprawdź część ""Rę[czna instalacja sterownika monitora" na stronie 3-5](#page-27-2)" w celu uzyskania informacji o instalacji sterownika.

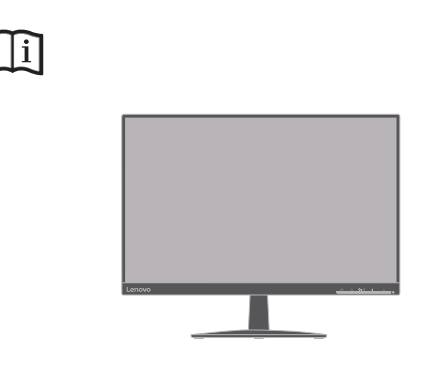

# <span id="page-12-0"></span> **Rozdział 2. Dopasowywanie ustawień monitora i jego użytkowanie**

W tej części zamieszczono informacje o regulacji ustawień monitora i jego użytkowaniu.

### <span id="page-12-1"></span>**Komfort i dostępność**

Dobra praktyka ergonomii jest na tyle ważna, aby maksymalnie wykorzystać zalety komputera osobistego i uniknąć dyskomfortu pracy. Należy przygotować stanowisko pracy i użytkowany sprzęt w sposób odpowiadający indywidualnym potrzebom i rodzajowi wykonywanej pracy. Ponadto należy stosować się do zasad zapewniających ochronę zdrowia, aby zwiększyć swoją wydajność i podnieść komfort pracy podczas użytkowania komputera. W celu uzyskania szczegółowych informacji na ten temat, należy odwiedzić stronę internetową Użytkowanie komputera, a ochrona zdrowia: http://www.lenovo.com/healthycomputing/.

### <span id="page-12-2"></span>**Przygotowanie stanowiska pracy**

W celu zapewnienia komfortu pracy, należy używać powierzchnię roboczą odpowiedniej wysokości i w dostępnym zakresie.

Należy zagospodarować odpowiednio obszar roboczy, aby był on odpowiedni dla używanych materiałów i sprzętu. Miejsce robocze należy utrzymywać w czystości w zakresie materiałów zazwyczaj używanych i umieszczać tylko przedmioty najczęściej używane, np. myszkę komputerową lub aparat telefoniczny w sposób zapewniający łatwy do nich dostęp.

Rozmieszczenie i konfiguracja sprzętu odgrywa istotną rolę w przypadku przyjętej roboczej pozycji ciała. Poniżej opisane są sposoby optymalizacji konfiguracji sprzętu w celu osiągnięcia i utrzymania dobrej roboczej pozycji ciała.

### <span id="page-12-3"></span>**Ustawianie monitora**

Monitor należy ustawić i dopasować w sposób zapewniający doskonałą widoczność poprzez wykonanie następujących czynności:

- Zalecana odległość między okiem a ekranem monitora wynosi 1,5 przekątnej ekranu. W razie ograniczonej przestrzeni w miejscu pracy wymóg ten można spełnić, odsuwając biurko od ściany lub przepierzenia, by zrobić miejsce dla monitora, używając płaskiego ekranu albo ustawiając monitor w narożniku biurka, względnie umieszczając klawiaturę na wysuwanej szufladzie, by zwiększyć głębokość miejsca pracy.
- **Wysokość ustawienia monitora**: Należy ustawić monitor na takiej wysokości, aby głowa i szyja znajdowały się w wygodnym i neutralnym położeniu (pionowo lub prosto). Jeżeli monitor nie posiada możliwości regulowania wysokości, konieczne może być umieszczenie książek lub innych wytrzymałych przedmiotów pod podstawę monitora, aby uzyskać pożądaną wysokość. Ogólną zasadą jest ustawienie monitora w taki sposób, aby górna część ekranu znajdowała się na wysokości wzroku lub nieco poniżej siedząc wygodnie przed monitorem. Jednakże należy brać pod uwagę optymalizację ustawienia wysokości monitora w taki sposób, aby linia widzenia między oczami a środkiem monitora odpowiadała wlanym preferencjom w zakresie odległości i komfortu widzenia, gdy mięśnie wokół oczu są rozluźnione.
- **Nachylenie**: Należy ustawić nachylenie monitora, aby zoptymalizować wygląd wyświetlanej zawartości ekranu, a także przystosować preferowane położenie głowy i szyi.
- **Ogólne założenie dotyczące ustawienia monitora**: Monitor należy ustawić w taki sposób, aby wyeliminować odblaski i odbicia światła na ekranie spowodowane górnym oświetleniem lub światłem z pobliskich okien.

Poniżej podane są porady zapewniające komfortową widoczność monitora:

- Należy używać oświetlenie, które odpowiada rodzajowi wykonywanej pracy.
- Należy używać elementów sterowania, które umożliwiają ustawienie poziomu jasności i kontrastu monitora (jeśli są dostępne), aby zoptymalizować wyświetlany obraz na ekranie w sposób odpowiadający preferencjom wzrokowym.
- Ekran monitora należy utrzymywać w czystości, aby cała uwaga była skoncentrowana na wyświetlanej na ekranie zawartości.

Patrzenie w sposób skoncentrowany i trwały może powodować zmęczenie wzroku. Od czasu do czasu należy oderwać wzrok od monitora i patrzeć na oddalony przedmiot, aby mięśnie wokół oczu mogły się rozluźnić. W przypadku pojawienia się pytań odnośnie zmęczenia wzroku i dyskomfortu wzrokowego, należy skonsultować się z okulistą.

### <span id="page-13-0"></span>**Użytkowanie komputera, a ochrona zdrowia**

Poniższe informacje stanowią zestawienie najważniejszych czynników, które należy brać pod uwagę, aby użytkowanie komputera było komfortowe i wydajne.

- **Przyjęcie dobrej pozycji ciała rozpoczyna się od konfiguracji sprzętu**: Odpowiednie przygotowanie miejsca pracy oraz konfiguracja sprzętu komputerowego mają istotny wpływ na przyjmowaną pozycję ciała podczas użytkowania komputera. Należy dążyć do optymalizacji położenia i ustawienia sprzętu poprzez stosowanie się do zasad opisanych w rozdziale ["Przygotowanie stanowiska pracy" na stronie 2-1,](#page-12-2) aby można było utrzymać jak najbardziej komfortową i wydajną pozycję ciała. Należy także używać możliwości regulowania komponentów komputerowych oraz umeblowania, aby dopasować je jak najlepiej do własnych preferencji, które ulegają zmianie przez cały czas.
- **Minimalne zmiany w przyjmowaniu danej pozycji ciała mogą przyczynić się do wyeliminowania dyskomfortu**: Siedzenie i praca przy komputerze przez dłuższy czas sprawia, że bardzo ważną kwestią jest obserowowanie przyjmowane pozycji ciała podczas pracy. Należy unikać utrzymywania jednej pozycji ciała przez dłuższy okres czasu. Okresowo należy dokonywać niewielkich zmian w przyjmowanej pozycji ciała, aby zapobiegać występowaniu dyskomfortu. Aby doprowadzić do zmiany przyjmowanej pozycji ciała, należy używać regulacje, jakie dostępne są w sprzęcie i umeblowaniu.
- **Krótkie**i **okresowe przerwy zapewniają zdrowe użytkowanie komputera**: Ponieważ, użytkowanie komputera to zajęcie statyczne, bardzo ważne są krótkie przerwy podczas pracy z komputerem. Cyklicznie należy odchodzić od stanowiska pracy, aby rozprostować nogi lub zrobić sobie coś do picia, bądź robić krótkie przerwy podczas użytkowania komputera. Krótkie przerwy zapewniają, że pozycja ciała zostanie zmieniona w pożądany sposób, a praca wykonywana będzie w sposób komfortowy i wydajny.

# <span id="page-14-2"></span><span id="page-14-1"></span><span id="page-14-0"></span>**Dopasowywanie ustawień ekranu monitora**

W rozdziale tym opisane są funkcje sterowania, które służą do dopasowania ekranu monitora.

## **Używanie elementów sterowania bezpośredniego dostępu**

Elementy sterowania dostępu bezpośredniego można używać, jeśli na ekranie nie jest wyświetlane menu ekranowe OSD.

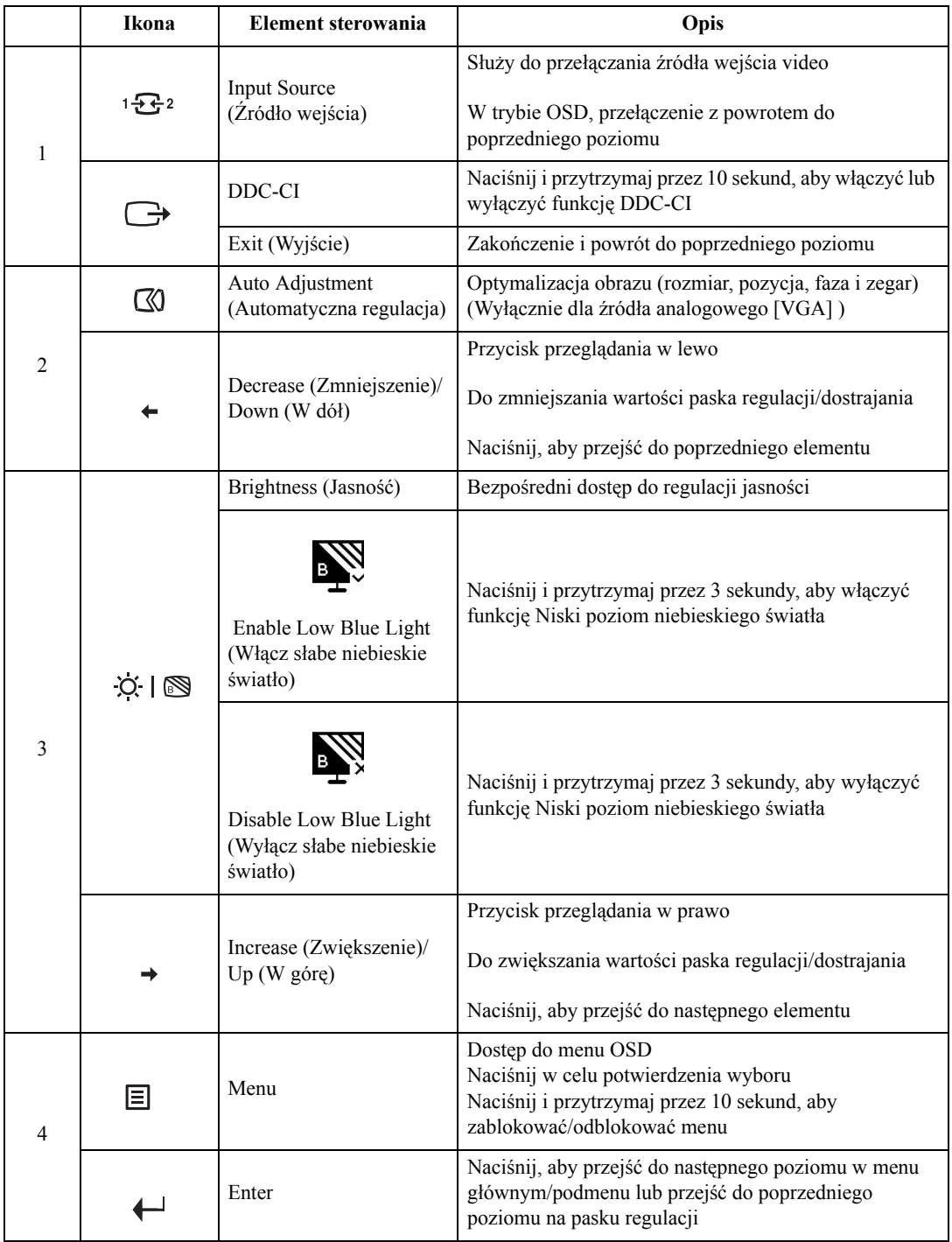

### <span id="page-15-0"></span>**Używanie elementów sterowania dostępnych w menu ekranowym OSD**

W celu regulacji ustawień, elementy sterowania użytkownika można przeglądać przez menu OSD.

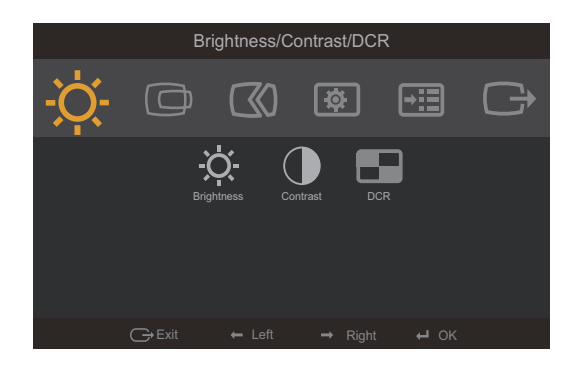

Aby użyć elementy sterowania:

- 1. Naciśnij  $\leftrightarrow$ , aby otworzyć główne menu ekranowe OSD.
- 2. Użyj  $\div$  lub  $\rightarrow$ , aby przechodzić pomiędzy ikonami. Wybierz ikonę i naciśnij  $\leftrightarrow$ , aby uzyskać dostęp do danej funkcji. Jeżeli istnieje podmenu, możesz przechodzić pomiędzy opcjami przy użyciu  $\leftrightarrow$  lub  $\rightarrow$ , a następnie naciśnij  $\leftrightarrow$ , aby wybrać daną funkcję. Użyj  $\leftrightarrow$ lub  $\rightarrow$ , aby wykonać regulacje, a następnie naciśnij  $\rightarrow$  w celu zapisania.
- 3. Naciśnij  $\ominus$ , aby opuścić podmenu i wyjść z menu ekranowego OSD.
- 4. Naciśnij i przytrzymaj  $\leftrightarrow$  przez 10 sekund, aby zablokować menu ekranowe OSD. Zapewni to ochronę przed przypadkowym dokonaniem zmian ustawień w menu ekranowym OSD. Naciśnij i przytrzymaj « przez 10 sekund, aby odblokować menu ekranowe OSD, umożliwiając w ten sposób dokonywanie zmian ustawień w menu ekranowym OSD.
- 5. Funkcja DDC/CI włączona jest domyślnie. Użyj przycisku OSD Exit (Wyjście z OSD), naciśnij i przytrzymaj  $\ominus$  przez 10 sekund, aby wyłączyć/ włączyć funkcję DDC/CI. Na ekranie pojawi się komunikat "DDC/CI disable (DDC/CI wyłączone)"

 *Tabela 2.1* Funkcje menu ekranowego OSD

| Ikona w<br>głównym menu<br>ekranowym<br><b>OSD</b> | Podmenu                                         | Opis                                                                                        |         | Elementy sterowania i<br>zmiana ustawień |                                          |
|----------------------------------------------------|-------------------------------------------------|---------------------------------------------------------------------------------------------|---------|------------------------------------------|------------------------------------------|
| <b>Brightness</b>                                  | Brightness (Jasność)                            | Ogólna regulacja jasności ekranu.                                                           | ÷¢.     |                                          | Wszystkie porty wejścia                  |
| (Jasność)/<br>Contrast<br>(Kontrast)               | $\mathbf 0$                                     | Regulacja zróżnicowania pomiędzy<br>jasnymi i ciemnymi obszarami.                           | $\circ$ | $\bigcirc$                               |                                          |
|                                                    | Contrast (Kontrast)                             |                                                                                             |         |                                          |                                          |
|                                                    |                                                 | Włączenie współczynnika kontrastu dynamicznego.                                             |         |                                          |                                          |
|                                                    |                                                 | OFF (Wył.)<br>$\bullet$                                                                     |         |                                          |                                          |
|                                                    | <b>DCR</b>                                      | ON(W <sub>i</sub> )<br>$\bullet$                                                            |         |                                          |                                          |
| ▣                                                  | □□                                              | Przesuwanie obrazu w lewo lub w<br>prawo.                                                   | ▣       | ▭                                        | Wyłącznie dla wejścia<br>VGA (Analogowy) |
| <b>Image Position</b><br>(Pozycja obrazu)          | <b>Horizontal Position</b><br>(Pozycja pozioma) |                                                                                             |         |                                          |                                          |
|                                                    |                                                 | Przesuwanie obrazu w górę lub w dół.                                                        | $\Box$  | 曰                                        |                                          |
|                                                    | <b>Vertical Position</b><br>(Pozycja pionowa)   |                                                                                             |         |                                          |                                          |
| $\mathbb{Q}$                                       | $\infty$                                        | Optymalizacja obrazu (size (rozmiar), position<br>(pozycja), phase (faza) i clock (zegar)). |         |                                          |                                          |
| Image Setup<br>(Ustawienia                         | Automatic<br>(Automatyczne)                     |                                                                                             |         |                                          |                                          |
| obrazu)                                            | E                                               | Ręczna optymalizacja obrazu. Patrz "Ręczne<br>ustawienia obrazu" na stronie 3-4.            |         |                                          |                                          |
| Manual (Ręczne)<br>Clock (Zegar)<br>$\bullet$      |                                                 |                                                                                             |         |                                          |                                          |
|                                                    |                                                 | Phase (Faza)<br>$\bullet$                                                                   |         |                                          |                                          |
|                                                    |                                                 | Save (Zapis)<br>$\bullet$                                                                   |         |                                          |                                          |

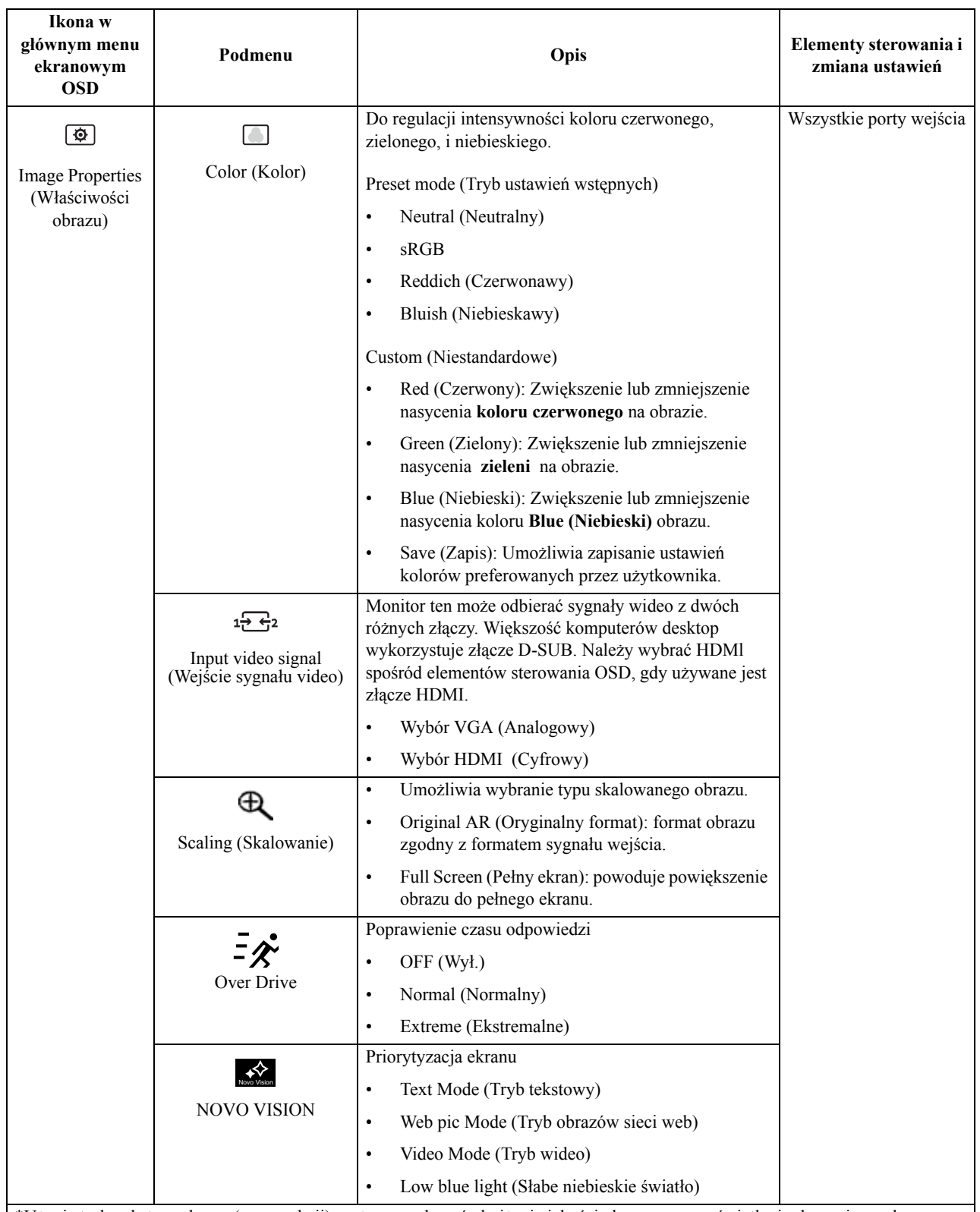

 *Tabela 2.1* Funkcje menu ekranowego OSD

\*Użycie trybu ekstremalnego (czas reakcji) może powodować obniżenie jakości obrazu przy wyświetlaniu dynamicznych scen z szybkim ruchem.

Użytkownicy powinni sprawdzić tryb ekstremalny (czas reakcji) i ocenić, czy jest on zgodny z używanymi aplikacjami.

\*Tryb redukcji niebieskiego światła pozwala zredukować ilość niebieskiego światła.

 *Tabela 2.1* Funkcje menu ekranowego OSD

| Ikona w<br>głównym menu<br>ekranowym<br><b>OSD</b> | Podmenu                       | Opis                                                                                                    | Elementy sterowania i<br>zmiana ustawień |
|----------------------------------------------------|-------------------------------|----------------------------------------------------------------------------------------------------|------------------------------------------|
| ⊡                                                  | G)                            | Pokazuje informacje o rozdzielczości, szybkości<br>odświeżania oraz szczegółowe dane o produkcie.                                                                            | Wszystkie porty wejścia                  |
| Options (Opcje)                                    | Information (Informacje)      | Uwaga: Ekran ten uniemożliwia dokonywanie<br>jakichkolwiek zmian ustawień.                                                                                                   |                                          |
|                                                    | Ϙ                             | Służy do zmiany języka menu.                                                                                                    |                                          |
|                                                    | Language (Język)              | Uwaga: Wybrany język wpływa tylko na ustawienie<br>języka dla menu ekranowego OSD. Z kolei nie wpływa<br>to na oprogramowanie uruchomione na komputerze.                     |                                          |
|                                                    | $\bigcirc$                    | Regulacja lokalizacji menu.                                                                                                    |                                          |
|                                                    | Position (Pozycja)            | Default (Domyślnie)<br>Domyślne przywrócenie pozycji menu do ustawień<br>domyślnych.                                                                                         |                                          |
|                                                    |                               | Custom (Niestandardowe)                                                                                                    |                                          |
|                                                    |                               | Horizontal (Pozioma): Zmiana pozycji poziomej<br>OSD.                                                                                                    |                                          |
|                                                    |                               | Vertical (Pionowa): Zmiana pozycji pionowej<br>$\bullet$<br>OSD.                                                                                                    |                                          |
|                                                    |                               | Save (Zapis)                                                                                                    |                                          |
|                                                    |                               | Zapis własnego wyboru pozycji.                                                                                                    |                                          |
|                                                    |                               | Cancel (Anuluj)<br>$\bullet$                                                                                                    |                                          |
|                                                    | $\circledR$                   | Reset (Zerowanie)<br>$\bullet$                                                                                                    |                                          |
|                                                    | Reset (Zerowanie)             | Służy do zerowania monitora i przywrócenia ustawień<br>fabrycznych.                                                                                                    |                                          |
|                                                    | ن                             | Zmiana szybkości powtarzania przycisku i ustawień<br>zakończenia wyświetlania menu.                                                                                          |                                          |
|                                                    | Accessibility<br>(Dostępność) | (J) Button repeat rate (Szybkość powtarzania<br>przycisku)                                                                                                    |                                          |
|                                                    |                               | $\leftarrow$ lub $\rightarrow$ aby dokonać zmiany.                                                                                                    |                                          |
|                                                    |                               | Off (Wy).<br>$\bullet$                                                                                                    |                                          |
|                                                    |                               | Default (Domyślnie)                                                                                                    |                                          |
|                                                    |                               | Slow (Wolno)                                                                                                    |                                          |
|                                                    |                               | (J) Menu time out (Zakończenie czasu wyświetlania<br>menu): Umożliwia ustawienie czasu, przez jaki menu<br>ekranowe OSD będzie aktywne po ostatnim naciśnięciu<br>przycisku. |                                          |
| G                                                  |                               | Służy do wyjścia z menu.                                                                                                    |                                          |
| Exit (Wyjście)                                     |                               |                                                                                                    |                                          |

### <span id="page-19-1"></span><span id="page-19-0"></span>**Wybór obsługiwanego trybu wyświetlania**

Tryb wyświetlania monitora, jest kontrolowany przez komputer. Dlatego, szczegółowe informacje dotyczące zmiany trybów wyświetlania należy sprawdzić w dokumentacji komputera.

Po zmianie trybu wyświetlania, może się zmienić rozmiar obrazu, pozycja i kształt. Jest to normalne, a obraz można wyregulować ponownie, poprzez automatyczne ustawienia obrazu i elementy sterowania obrazem.

W przeciwieństwie do monitorów CRT, które wymagają wysokiej szybkości odświeżania w celu wyeliminowania efektu migotania ekranu, monitory LCD lub technologia płaskiego pulpitu właściwie są pozbawione efektu migotania.

**Uwaga:** Jeżeli system używany był wcześniej z monitorem CRT, a aktualnie jest skonfigurowany na tryb wyświetlania poza zakresem tego monitora, może być niezbędne ponowne, tymczasowe podłączenie monitora CRT, do rekonfiguracji systemu; najlepiej ustawić tryb 1920 x 1080 przy częstotliwości 60 Hz, który jest popularnym trybem rozdzielczości wyświetlania.

Tryby wyświetlania przedstawione poniżej zostały fabrycznie zoptymalizowane.

| <b>Taktowanie</b> | Częstotliwość odświeżania (Hz) |
|-------------------|--------------------------------|
| <b>VGA PAL</b>    | 50 Hz                          |
| 640x480           | 60 Hz                          |
| 640x480           | 72 Hz                          |
| 640x480           | 75 Hz                          |
| 720x400           | 70 Hz                          |
| 800x600           | 60 Hz                          |
| 800x600           | 72 Hz                          |
| 800x600           | 75 Hz                          |
| 1024x768          | 60 Hz                          |
| 1024x768          | 70 Hz                          |
| 1024x768          | 75 Hz                          |
| 1152x864          | 75 Hz                          |
| 1280x1024         | 60 Hz                          |
| 1280x1024         | 70 Hz                          |
| 1280x1024         | 75 Hz                          |
| 1440x900          | 60 Hz                          |
| 1680x1050         | 60 Hz                          |
| 1920x1080         | 60 Hz                          |
| 1920x1080         | 75 Hz(HDMI)                    |

 *Tabela 2.2* Fabrycznie ustawione tryby wyświetlania

# <span id="page-20-1"></span><span id="page-20-0"></span>**Zasady zarządzania energią**

Zarządzanie energią ma zastosowanie, gdy komputer wykryje, że myszka lub klawiatura nie jest używana przez zdefiniowany przez użytkownika okres czasu. Dostępnych jest kilka stanów, które opisane są w poniższej tabeli.

W celu uzyskania optymalnej wydajności, należy wyłączyć monitor na koniec każdego dnia roboczego, bądź w każdej sytuacji, gdy nie jest planowane użytkowanie monitora przez dłuższy okres czasu w danym dniu.

| <b>Stan</b>                                 | Wskaźnik<br>zasilania | <b>Ekran</b> | Czynność<br>przywracania                                                                                                    | Zgodność           |
|---------------------------------------------|-----------------------|--------------|----------------------------------------------------------------------------------------------------|--------------------|
| On $(Wi)$                                   | <b>Biały</b>          | Normalny     |                                                                                                    |                    |
| Stan gotowości/<br>wstrzymania<br>działania | Pomarańcz             | Pusty        | Naciśnij klawisz<br>lub porusz myszką                                                                                            | <b>ENERGY STAR</b> |
|                                             |                       |              | Może występować<br>niewielkie                                                                                                    |                    |
|                                             |                       |              | opóźnienie, zanim<br>obraz zostanie<br>ponownie<br>wyświetlony.                                                                  |                    |
|                                             |                       |              | <b>Uwaga:</b> Stan<br>gotowości także<br>występuje, gdy do<br>monitora nie jest<br>podłączone żadne<br>źródło wyjścia<br>obrazu. |                    |
| Wył.                                        | Wył.                  | Pusty        | Naciśnij przycisk<br>zasilania                                                                                                   | <b>ENERGY STAR</b> |
|                                             |                       |              | Może występować<br>niewielkie<br>opóźnienie, zanim<br>obraz zostanie<br>ponownie<br>wyświetlony.                                 |                    |

 *Tabela 2.3* Wskaźnik zasilania

# <span id="page-21-0"></span>**Czyszczenie monitora**

Należy upewnić się, że zasilenie jest wyłączone, zanim zostanie przeprowadzona konserwacja monitora.

### **Nie wolno:**

- Bezpośrednio stosować wody lub innego płynu do czyszczenie monitora.
- Używać rozpuszczalników lub materiałów ściernych.
- Używać łatwopalnych materiałów czyszczących w celu czyszczenia monitora lub innych urządzeń elektrycznych.
- Dotykać ekranu monitora ostrymi lub ściernymi przedmiotami. Może to doprowadzić do trwałego uszkodzenia ekranu.
- Używać środka do czyszczenia, który zawiera roztwór antystatyczny lub podobne substancje. Może to doprowadzić do uszkodzenia powłoki ochronnej ekranu.

### **Wolno:**

- Lekko nasączyć miękką ściereczkę wodą i używać ją delikatnie w celu przetarcia obudowy i ekranu.
- Usuń znaki tłuszczu plamy lub ślady po palcach wilgotną szmatką i niewielką ilością łagodnego detergentu.

### <span id="page-21-1"></span>**Odłączanie podstawy monitora i wspornika**

Krok 1: Umieść monitor na miękkiej i płaskiej powierzchni.

Krok 2: Przed odłączeniem podstawy i wspornika od monitora, odkręć od podstawy śruby.

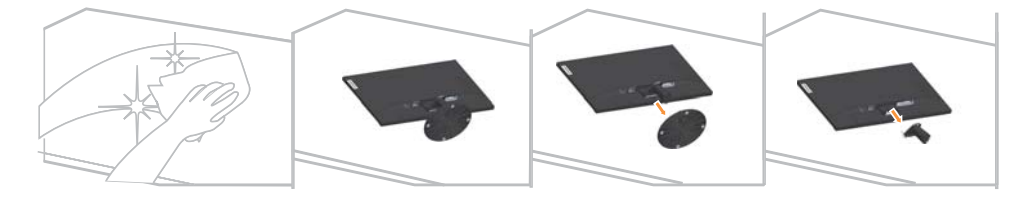

### <span id="page-21-3"></span><span id="page-21-2"></span>**Montaż na ścianie (opcjonalnie)**

Należy dokładnie zapozoanć się z instrukcją dołączoną do zestawu montażowego. Aby zmienić sposób montażu monitora LCD (z biurkowego na mocowany na ścianie), należy wykonać następujące czynności:

Czynność 1: Sprawdź, czy jest przycisk zasilania jest wyłączony, a następnie odłącz kabel zasilający.

Czynność 2: Połóż wyświetlacz LCD ekranem w dół na ręczniku lub na kocu.

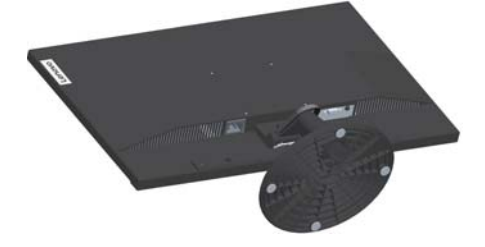

[monitora i wspornika" na stronie 2-10](#page-21-1).

Czynność 3: Odłącz podstawę i wspornik od monitora, sprawdź "Odłączanie podstawy

Czynność 4: Przymocuj wspornik montażowy z zestawu do montażu na ścianie zgodnego z VESA (rozstaw 100mm x100mm), typ śruby montażowej VESA M4 x 10 mm.

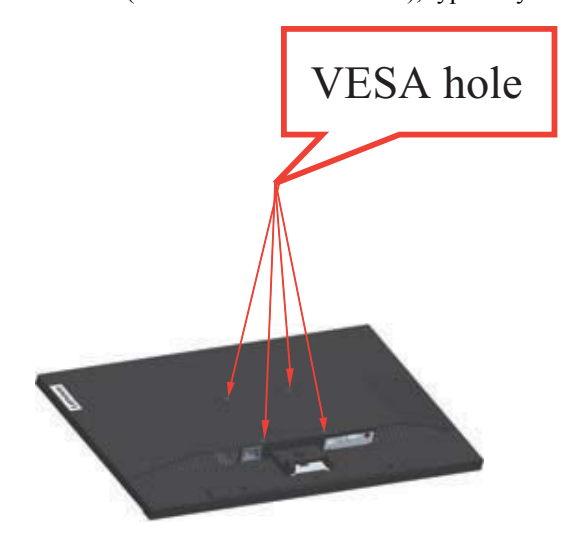

Czynność 5: Zamocuj monitor LCD na ścianie, zgodnie z instrukcjami z zestawu do montażu na ścianie.

> Można używać wyłącznie ze wspornikiem do montażu na ścianie z certyfikatem UL dla wagi/ obciążenia: 8kg

# <span id="page-23-0"></span> **Rozdział 3. Informacje dodatkowe**

W rozdziale tym opisane są parametry techniczne monitora, czynności, jakie należy wykonać, aby zainstalować sterownik monitora, sposoby rozwiązywania problemów technicznych, a także zasady obsługi serwisowej.

# <span id="page-23-1"></span>**Parametry techniczne monitora**

| Wymiary                                                       | Głębokość                                                    | 190 mm (7,48 cala)                      |
|---------------------------------------------------------------|--------------------------------------------------------------|-----------------------------------------|
|                                                               | Wysokość                                                     | 402,7 mm (15,85 cala)                   |
|                                                               | Szerokość                                                    | 539,5 mm (21,24 cala)                   |
| Wspornik                                                      | Nachylanie                                                   | Zakres: $-5^{\circ} \sim 22^{\circ}$    |
| Mocowanie VESA                                                | Obsługiwane                                                  | 100 mm x 100 mm (3,94 cala x 3,94 cala) |
| Obraz                                                         | Wielkość przeglądanego<br>obrazu                             | 604,7 mm (23,8 cala)                    |
|                                                               | Maks. wysokość                                               | 527,04 mm (20,74 cala)                  |
|                                                               | Maks. szerokość                                              | 296,46 mm (11,67 cala)                  |
|                                                               | Rozstaw pikseli                                              | 274,5 um                                |
| Wyjście zasilania                                             | Napięcie sieciowe                                            | Prąd zmienny 100-240V                   |
|                                                               | Maks. prąd źródła zasilania                                  | 1,5A                                    |
| Zużycie energii                                               | Typowe działanie                                             | $<$ 31W (maks.)                         |
| Uwaga: Wartości                                               |                                                              | $\langle 24W (typpwa) \rangle$          |
| zużycia energii<br>podane są łącznie dla<br>monitora i źródła | Stan gotowości/<br>wstrzymania działania                     | $<$ 0,3W                                |
| zasilania                                                     | Wył.                                                         | $<$ 0,3W                                |
|                                                               | Uwaga: bez USB/ kamery<br>sieci web/zewnętrznego<br>głośnika |                                         |
| Wejście video                                                 | Interfejs                                                    | <b>VGA</b>                              |
| (Analogowy)                                                   | Sygnał wejścia                                               | Analog Direct Drive, 75 omów 0,7V       |
|                                                               | Adresowalność pozioma                                        | 1920 pikseli (maks.)                    |
|                                                               | Adresowalność pionowa                                        | 1080 linie (maks.)                      |
|                                                               | Taktowanie zegara                                            | 205 MHz                                 |

 *Tabela 3.1* Specyfikacje monitora dla modelu L24e-20

| <b>HDMI</b>                       | Interfejs             | <b>HDMI</b>                                                       |
|-----------------------------------|-----------------------|-------------------------------------------------------------------|
|                                   | Sygnał wejścia        | VESA TMDS (Panel Link™)                                           |
|                                   | Adresowalność pozioma | 1920 pikseli (maks.)                                              |
|                                   | Adresowalność pionowa | 1080 linie (maks.)                                                |
|                                   | Taktowanie zegara     | 165 MHz                                                           |
| Laczność                          | <b>VESA DDC/CI</b>    |                                                                   |
| Obsługiwane tryby<br>wyświetlania | Częstotliwość pozioma | 54 KHz - 90 KHz                                                   |
|                                   | Częstotliwość pionowa | 49 Hz - 76 Hz                                                     |
|                                   | Rozdzielczość natywna | 1920 x 1080 przy częstotliwości 60 Hz                             |
| Temperatura                       | Robocza               | 0° do 45° C (32° do 113° F)                                       |
|                                   | Przechowywania        | $-20^{\circ}$ do 60° C ( $-4^{\circ}$ do 140° F)                  |
|                                   | Podczas transportu    | -20 $\degree$ do 60 $\degree$ C (-4 $\degree$ do 140 $\degree$ F) |
| Wilgotność                        | Robocza               | Od 10% do 80% bez kondensacji                                     |
|                                   | Przechowywania        | Od 5% do 95% bez kondensacji                                      |
|                                   | Podczas transportu    | Od 5% do 95% bez kondensacji                                      |

 *Tabela 3.1* Specyfikacje monitora dla modelu L24e-20

# <span id="page-25-0"></span>**Rozwiązywanie problemów technicznych**

Jeżeli podczas konfiguracji lub użytkowania monitora pojawią się problemy, możliwe jest ich rozwiązanie samodzielnie. Przed skontaktowaniem się ze sprzedawcą lub firmą Lenovo, należy wykonać proponowane czynności, które są odpowiednie dla danego problemu.

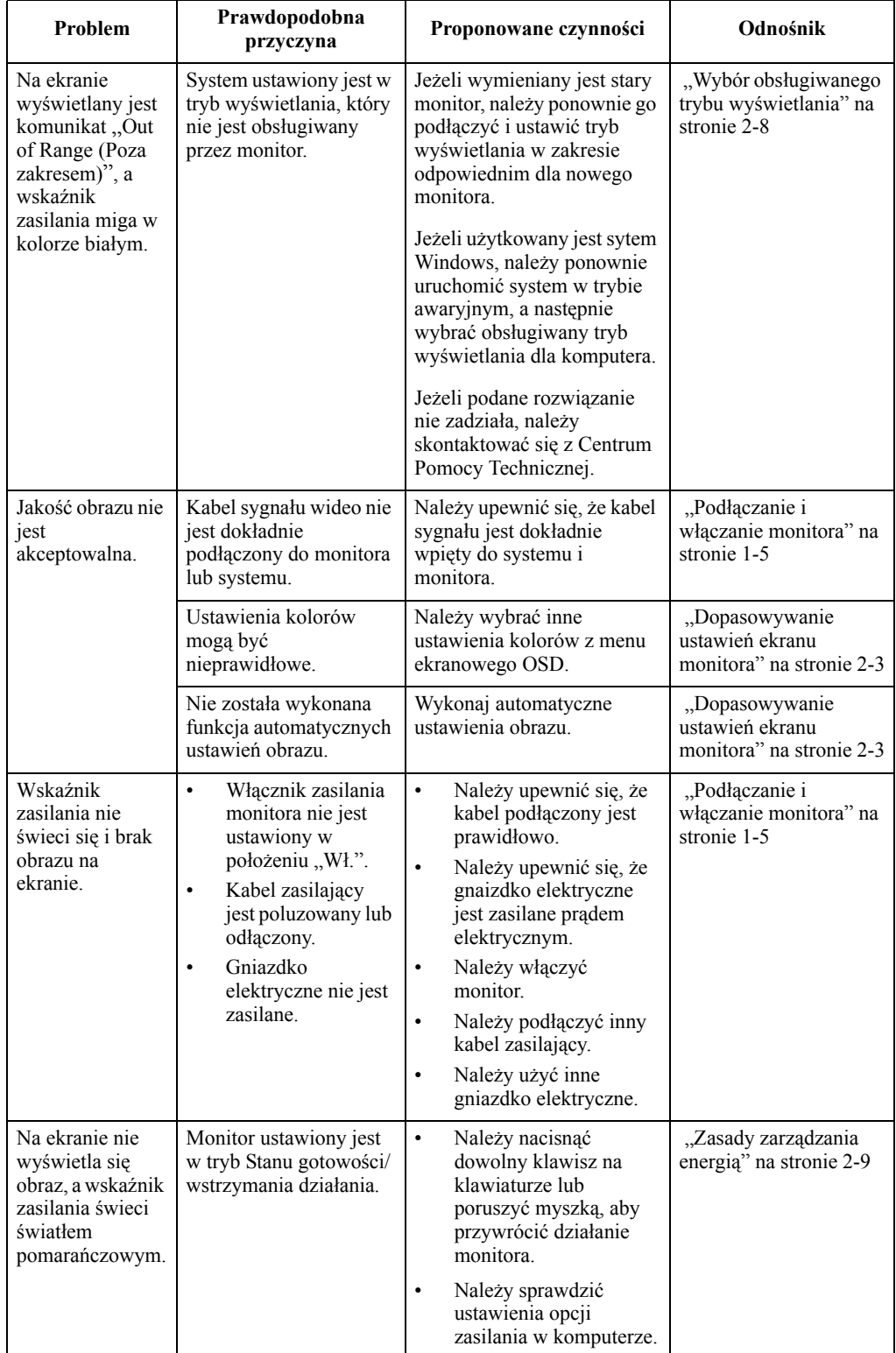

 *Tabela 3.2* Rozwiązywanie problemów technicznych

| Problem                                                                                                    | Prawdopodobna<br>przyczyna                                                                                                    | Proponowane czynności                                                                                                    | Odnośnik                                                                    |
|----------------------------------------------------------------------------------------------------|----------------------------------------------------------------------------------------------------|----------------------------------------------------------------------------------------------------|-----------------------------------------------------------------------------|
| Wskaźnik<br>zasilania świeci<br>pomarańczowym<br>światłem, ale na<br>ekranie nie ma<br>obrazu.                    | Kabel sygnału wideo<br>jest poluzowany lub<br>odłączony od systemu<br>lub monitora.                                                                            | Należy upewnić się, że kabel<br>wideo jest prawidłowo<br>podłączony do systemu.                                                                                 | "Podłączanie i<br>włączanie monitora" na<br>stronie 1-5                     |
|                                                                                                    | Poziomy jasności i<br>kontrastu monitora<br>ustawione są bardzo<br>nisko.                                                                                      | Należy ustawić poziom<br>jasności i kontrastu w menu<br>ekranowym OSD.                                                                                          | "Dopasowywanie<br>ustawień ekranu<br>monitora" na stronie 2-3               |
| Co najmniej<br>jeden piksel jest<br>przebarwiony na<br>ekranie.                                                   | Jest to charaktery styczne<br>dla technologii LCD i<br>nie stanowi wady ekranu<br>LCD.                                                                         | Jeżeli na ekranie nastąpiła<br>utrata powyżej pięciu pikseli,<br>należy skontaktować się z<br>Centrum Pomocy<br>Technicznej.                                    | Dodatek A. "Obsługa<br>serwisowa i pomoc<br>techniczna" na stronie<br>$A-1$ |
| Zamazane<br>linie tekstu<br>lub nieostry<br>obraz.<br>Poziome lub<br>$\bullet$<br>pionowe<br>linie na<br>obrazie. | Nie zostały<br>$\bullet$<br>zoptymalizowane<br>ustawienia obrazu.<br>$\bullet$<br>Nie zostały<br>zoptymalizowane<br>ustawienia<br>właściwości<br>wyświetlania. | Wyreguluj w systemie<br>ustawienia rozdzielczości,<br>aby dopasować oryginalną<br>rozdzielczość dla tego<br>monitora: 1920 x 1080 przy<br>częstotliwości 60 Hz. | "Dopasowywanie<br>ustawień ekranu<br>monitora" na stronie 2-3               |
|                                                                                                    |                                                                                                    | Wykonaj automatyczne<br>ustawienia obrazu. Jeśli<br>wykonanie automatycznych<br>ustawień obrazu nie pomoże<br>należy wykonać ręczne<br>ustawienia obrazu.       | "Wybór obsługiwanego<br>trybu wyświetlania" na<br>stronie 2-8               |
|                                                                                                    |                                                                                                    | Podczas pracy z<br>rozdzielczością oryginalną,<br>można uzyskać dodatkową<br>poprawę, regulując w<br>systemie ustawienie DPI<br>(Liczba punktów na cal).        | Sprawdź część<br>Zaawansowane we<br>właściwościach<br>wyświetlania systemu. |

 *Tabela 3.2* Rozwiązywanie problemów technicznych

### <span id="page-26-1"></span><span id="page-26-0"></span>**Ręczne ustawienia obrazu**

Jeśli funkcja automatycznych ustawień obrazu nie zapewni uzyskania preferowanego obrazu należy wykonać ręczne ustawienia obrazu. (Wyłącznie dla sygnału analogowego [VGA])

**Uwaga:** Należy włączyć na 15 minut zasilanie monitora, aż do jego rozgrzania.

- 1. Naciśnij  $\Box$ , aby otworzyć menu OSD.
- 2. Użyj  $\div$  lub  $\rightarrow$ , aby wybrać  $\circledast$  i naciśnij  $\leftrightarrow$  w celu dostępu.
- 3. Użyj  $\div$  lub  $\rightarrow$  w celu dostępu do Ręczne i naciśnij  $\leftrightarrow$  w celu dostępu.
- 4. Użyj lub , aby wybrać regulacje **Clock (Zegar)** lub **Phase (Faza)**.
	- **Clock (Zegar):** (częstotliwość pikseli) reguluje ilość zeskanowanych pikseli, przy jednym przejściu poziomym. Jeśli częstotliwość nie jest prawidłowa, na ekranie wyświetlane są pionowe pasy i obraz nie ma prawidłowej szerokości.
	- **Phase (Faza):** reguluje fazę sygnału zegara pikseli. Przy nieprawidłowej regulacji fazy, na jasnym obrazie widoczne są poziome zniekształcenia.
- 5. Gdy obraz nie wygląda już na zniekształcony, naciśnij Enter, aby zapisać regulacje opcji **Clock (Zegar)** i **Phase (Faza)**.
- 6. Naciśnij  $\ominus$ , aby opuścić menu OSD.

### <span id="page-27-2"></span><span id="page-27-1"></span><span id="page-27-0"></span>**Ręczna instalacja sterownika monitora**

Poniżej opisane są czynności dotyczą ręcznej instalacji sterownika monitora w Microsoft Windows 7, Microsoft Windows 10.

### **Instalacja sterownika monitora w systemie Windows 7**

Aby użyć funkcji Plug and Play w systemie Microsoft Windows 7, należy wykonać następujące czynności:

- 1. Wyłącz komputer i wszystkie podłączone do niego urządzenia.
- 2. Upewnij się, że monitor jest podłączony prawidłowo.
- 3. Włącz monitor, a następnie urządzenie systemowe. Poczekaj, aż komputer uruchomi system operacyjny Windows 7.
- 4. Na stronie internetowej Lenovo http://www.lenovo.com/support/L24e\_20, znajdź odpowiedni sterownik monitora i pobierz go do komputera PC, do którego jest podłączony monitor (taki jak desktop).
- 5. Otwórz okno **Display Properties (Właściwości ekranu)** klikając ikonę **Start, Control Panel (Panel sterowania)**, **Hardware and Sound (Sprzęt i dźwięk)**, a następnie klikając ikonę **Display (Ekran)**.
- 6. Kliknij zakładkę **Change the display settings (Zmiana ustawień ekranu)**.
- 7. Kliknij ikonę **Advanced Settings (Ustawienia zaawansowane)**.
- 8. Kliknij zakładkę **Monitor**.
- 9. Kliknij przycisk **Properties (Właściwości)**.
- 10. Kliknij zakładkę **Driver (Sterownik)**.
- 11. Kliknij **Update Driver (Aktualizacja sterownika),** a następnie kliknij **Browse the computer to find the driver program (Przeglądaj komputer w celu znalezienia programu dla sterownika)**.
- 12. Wybierz **Pick from the list of device driver program on the computer (Pobierz z listy programów dla sterownika urządzenia w komputerze)**.
- 13. Kliknij przycisk **Hard Disk (Dysk twardy)**. Kliknij przycisk **Browse (Przeglądaj)**, przejdź i wskaż następującą ścieżkę: **X:\Monitor Drivers\Windows 7** (gdzie X wskazuje "folder w którym znajduje się pobrany sterownik" (taki jak pulpit)).
- 14. Wybierz plik **"lenl24e-20.inf"** i kliknij przycisk **Open (Otwórz)**. Kliknij przycisk **OK** .
- 15. W nowym oknie, wybierz **LEN L24e-20** i kliknij **Next (Dalej)**.
- 16. Po zakończeniu instalacji, usuń wszystkie pobrane pliki i zamknij wszystkie okna.
- 17. Uruchom ponownie system. System automatycznie wybierze maksymalną szybkość odświeżania i odpowiednie profile dopasowania kolorów.

### <span id="page-28-0"></span>**Instalacja sterownika monitora w systemie Windows 10**

Aby użyć funkcji Plug and Play w systemie Microsoft Windows 10, należy wykonać następujące czynności:

- 1. Wyłącz komputer i wszystkie podłączone do niego urządzenia.
- 2. Upewnij się, że monitor jest podłączony prawidłowo.
- 3. Włącz monitor, a następnie urządzenie systemowe. Poczekaj, aż komputer uruchomi system operacyjny Windows 10.
- 4. Na stronie internetowej Lenovo http://www.lenovo.com/support/L24e\_20, znajdź odpowiedni sterownik monitora i pobierz go do komputera PC, do którego jest podłączony monitor (taki jak desktop).
- 5. Na pulpicie, przesuń kursor myszy w dolny, lewy róg ekranu, kliknij prawym przyciskiem, aby wybrać **Control Panel (Panel sterowania)**, a następnie kliknij dwukrotnie ikonę **Hardware and Sound (Sprzęt i dźwięk)**, po czym kliknij **Display (Ekran**).
- 6. Kliknij zakładkę **Change the display settings (Zmiana ustawień ekranu)**.
- 7. Kliknij ikonę **Advanced Settings (Ustawienia zaawansowane)**.
- 8. Kliknij zakładkę **Monitor**.
- 9. Kliknij przycisk **Properties (Właściwości)**.
- 10. Kliknij zakładkę **Driver (Sterownik)**.
- 11. Kliknij **Update Driver (Aktualizacja sterownika)**, a następnie kliknij **Browse the computer to find the driver program (Przeglądaj komputer w celu znalezienia programu dla sterownika).**
- 12. Wybierz **Pick from the list of device driver program on the computer (Pobierz z listy programów dla sterownika urządzenia w komputerze)**.
- 13. Kliknij przycisk **Hard Disk (Dysk twardy)**. Kliknij przycisk **Browse (Przeglądaj)**, przejdź i wskaż następującą ścieżkę: **X:\Monitor Drivers\Windows 10**

(gdzie **X** wskazuje "folder w którym znajduje się pobrany sterownik" (taki jak pulpit)).

- 14. Wybierz plik **"lenl24e-20.inf"** i kliknij przycisk **Open (Otwórz)**. Kliknij przycisk **OK** .
- 15. W nowym oknie, wybierz **LEN L24e-20** i kliknij **Next (Dalej)**.
- 16. Po zakończeniu instalacji, usuń wszystkie pobrane pliki i zamknij wszystkie okna.
- 17. Uruchom ponownie system. System automatycznie wybierze maksymalną szybkość odświeżania i odpowiednie profile dopasowania kolorów.

W przypadku monitorów LCD, w przeciwieństwie do monitorów CRT, szybszy współczynnik odświeżania nie poprawia jakości wyświetlania. Firma Lenovo zaleca używanie rozdzielczości 1920 x 1080 przy szybkości odświeżania 60 Hz, bądź rozdzilczości 640 x 480 przy szybkości odświeżania 60 Hz.

### <span id="page-28-1"></span>**Uzyskiwanie dalszej pomocy**

Jeśli problemu nadal nie można rozwiązać należy się skontaktować z Centrum obsługi Lenovo. Dalsze informacje dotyczące kontaktowania się z Centrum obsługi, zawier[aDodatek](#page-29-4)  A. "Obsł[uga serwisowa i pomoc techniczna" na stronie A-1](#page-29-4)

# <span id="page-29-0"></span> **Dodatek A. Obsługa serwisowa i pomoc techniczna**

<span id="page-29-4"></span>Poniżej opisany jest zakres pomocy technicznej, jaki jest dostępny dla tego produktu w okresie gwarancyjnym lub przez cały okres żywotności tego produktu. W celu uzyskania szczegółowych informacji na temat warunków udzielonej gwarancji przez firmę Lenovo, należy zapoznać się z ograniczoną gwarancją Lenovo.

### <span id="page-29-1"></span>**Rejestracja opcji**

Dokonanie rejestracji zapewni otrzymywanie aktualizacji dotyczących serwisu i pomocy technicznej, a także bezpłatnych i promocyjnych akcesoriów komputerowych oraz innych treści. W tym celu należy odwiedzić stronę internetową: http://www.lenovo.com/register

### <span id="page-29-2"></span>**Pomoc techniczna online**

Pomoc techniczna online dostępna jest w okresie używania produktu pod adresem: http://www.lenovo.com/support

W okresie gwarancyjnym istnieje także możliwość wymiany produktu lub uszkodzonych podzespołów. Ponadto, jeśli wybrana opcja zostanie zainstalowana na komputerze Lenovo, użytkownik będzie uprawniony do uzyskania obsługi serwisowe we własnym kraju. Przedstawiciel Pomocy Technicznej może udzielić pomocy w wyborze najlepszego rozwiązania.

### <span id="page-29-3"></span>**Telefoniczna pomoc techniczna**

Pomoc w zakresie instalacji i konfiguracji ze strony Centrum Wsparcia Klienta będzie dostępna przez 90 dni od momentu wycofania opcji z rynku. Po tym czasie, zależnie od decyzji podjętej przez firmę Lenovo, nastąpi zaprzestanie świadczenia usług w zakresie wsparcia technicznego, bądź zapewnienie wsparcia odpłatnie. Dodatkowe wsparcie jest także dostępne za symboliczną opłatą.

Przed skontaktowaniem się z przedstawicielem Pomocy Techniczej, należy przygotować następujące informacje: nazwę i numer opcji, dowód zakupu, nazwę producenta komputera, model, numer seryjny i instrukcję obsługi, dokładną treść komunikatu błędu, opis problemu, a także informacje o sprzętowej i programowej konfiguracji systemu.

W trakcie rozmowy telefonicznej konieczne może być posiadanie dostępu do komputera, aby przedstawiciel Pomocy Technicznej mógł udzielić pomocy w rozwiązaniu problemu.

Numery telefonów mogą ulec zmianie bez wcześniejszego powiadomienia. Najbardziej aktualny wykaz telefonów do Pomocy Technicznej firmy Lenovo dostępny jest na stronie internetowej: http://www.lenovo.com/support

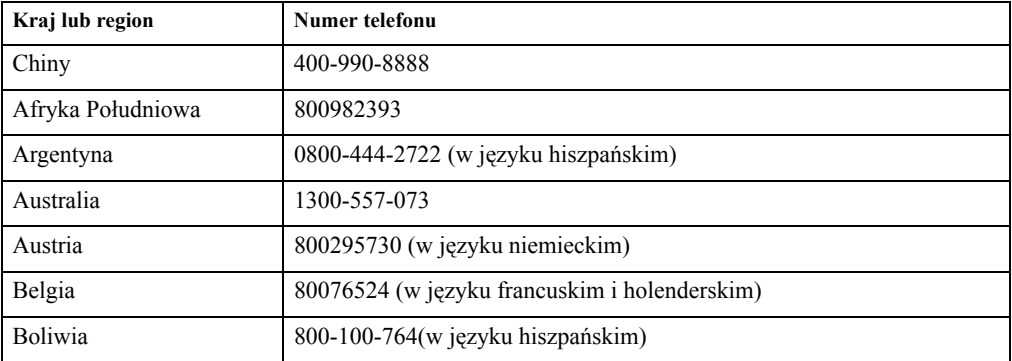

# <span id="page-30-0"></span> **Dodatek B. Informacje prawne**

Produkty, usługi, lub funkcje opisane w tym dokumencie mogą nie być oferowane przez firmę Lenovo we wszystkich krajach. Informacje o produktach i usługach oferowanych aktualnie na terenie danego kraju można uzyskać u lokalnego przedstawiciela firmy Lenovo. Wszelkie odwołania do produktu, programu lub usługi firmy Lenovo, nie oznaczają i nie sugerują, że dozwolone jest tylko używanie danego produktu, programu lub usługi firmy Lenovo. Zamiennie może być używany dowolny produkt , program, lub usługa, które zapewniają taką samą funkcjonalność nie naruszając żadnych praw własności intelektualnej firmy Lenovo.

Jednakże, , na użytkowniku spoczywa odpowiedzialność za ocenę i sprawdzenie działania dowolnego innego produktu, programu, lub usługi.

Firma Lenovo może być właścicielem patentów lub zgłoszeń patentowych oczekujących na zatwierdzenie, których przedmiotem mogą być kwestie opisane w tym dokumencie. Posiadanie tego dokumentu nie daje żadnych praw licencyjnych do tych patentów. Zapytania dotyczące licencji można kierować pisemnie na adres:

*Lenovo (United States), Inc. 1009 Think Place - Building One Morrisville, NC 27560 USA Uwaga: Dyrektor ds. Licencji Lenovo*

FIRMA LENOVO UDOSTEPNIA TE PUBLIKACJE W STANIE "JAKA JEST", BEZ UDZIELANIA JAKICHKOLWIEK GWARANCJI, WYRAŹNYCH LUB DOMNIEMANYCH, W SZCZEGÓLNOŚCI, ALE BEZ OGRANICZANIA SIĘ TYLKO DO NICH, DOMNIEMANYCH GWARANCJI NIENARUSZALNOŚCI, POKUPNOŚCI LUB PRZYDATNOŚCI DO OKREŚLONEGO CELU. Ustawodawstwa niektórych krajów nie dopuszczają zastrzeżeń dotyczących gwarancji wyraźnych lub domniemanych w odniesieniu do pewnych transakcji, dlatego, to świadczenie może nie dotyczyć użytkownika.

Ta informacja może zawierać nieścisłości techniczne lub błędy typograficzne. Informacje tutaj zawarte mogą okresowo podlegać zmianom; zmiany te będą uwzględniane w nowych wydaniach tej publikacji. W dowolnym momencie, bez wcześniejszego powiadomienia, firma Lenovo może dokonywać usprawnień oraz/ lub zmian w tych produktach bądź programach, które opisane są w tej publikacji.

Produkty opisane w niniejszym dokumencie nie są przeznaczone do używania w aplikacjach wykorzystywanych przy przeszczepach ani w innych rozwiązania stosowanych dla podtrzymywania życia, ponieważ wadliwe działanie może spowodować uszczerbek na zdrowiu lub doprowadzić do śmierci. Informacje zawarte w niniejszym dokumencie pozostają bez wpływu na specyfikacje produktów oraz gwarancje Lenovo. Żadne z postanowień niniejszego dokumentu nie ma charakteru wyraźnej lub domniemanej licencji czy zabezpieczenia bądź ochrony przed roszczeniami w ramachpraw własności intelektualnej Lenovo lub stron trzecich. Wszelkie zawarte tu informacje zostały uzyskane w konkretnym środowisku i mają charakter ilustracyjny. Dlatego, rezultaty osiągane w innych środowiskach operacyjnych mogą być inne.

Firma Lenovo może używać lub rozpowszechniać pozyskane informacje w dowolny sposób i uznany za najbardziej właściwy, bez ponoszenia odpowiedzialności.

Wszelkie informacje zawarte w tej publikacji i odnoszące się do innych stron internetowych, nie należących do firmy Lenovo, mają wyłącznie charakter informacyjny i w żaden sposób nie jest zamierzone reklamowanie tych stron. Materiały dostępne na tych stronach internetowych nie są częścią składową materiałów przygotowanych dla tego produktu firmy Lenovo, dlatego korzystanie z tych stron wykonywane jest na własne ryzyko.

Wszelkie dane dotyczące wydajności, podane w tym dokumencie, zostały określone w kontrolowanym środowisku. Dlatego rezultaty osiągane w innych środowiskach operacyjnych mogą różnić się w sposób znaczący. Niektóre pomiary mogły być wykonywane w systemach na poziomie rozwojowym i dlatego nie ma gwarancji, że możliwe będzie uzyskanie takich samych pomiarów w powszechnie stosowanych systemach. Ponadto niektóre pomiary mogły być uzyskane przez ekstrapolację. Faktyczne wyniki mogą być odmienne. Użytkownicy tego dokumentu powinni sprawdzić odpowiednie dane w swoim określonym środowisku.

### <span id="page-31-0"></span>**Informacje dotyczące recyklingu**

Firma Lenovo zachęca właścicieli urządzeń informatycznych (IT) do odpowiedzialnego recyklingu, nieprzydatnych już urządzeń. Firma Lenovo oferuje różnorodne programy i usługi, wspomagające właścicieli w recyklingu ich produktów IT. Informacje dotyczące recyklingu produktów Lenovo można uzyskać na stronie internetowej:

http://www.lenovo.com/recycling

環境配慮に関して

本機器またはモニターの回収リサイクルについて

企業のお客様が、本機器が使用済みとなり廃棄される場合は、資源有効<br>利用促進法の規定により、産業廃棄物として、地域を管轄する県知事あるいは、政令市長の許可を持った産業廃棄物処理業者に適正処理を委託<br>する必要があります。また、弊社では資源有効利用促進法に基づき使用<br>済みパソコン、た場ねよしていきます。議院化を行う「PC 回収リサイク http://www.ibm.com/jp/pc/service/recycle/pcrecycle/ をご参照ください。

また、同法により、家庭で使用済みとなったパソコンのメーカー等に<br>よる回収再資源化が 2003 年 10 月 1 日よりスタートしました。詳細は、 http://www.ibm.com/jp/pc/service/recycle/pcrecycle/ をご参照ください。

重金属を含む内部部品の廃棄処理について

本機器のプリント基板等には微量の重金属(鉛など)が使用されてい<br>ます。使用後は適切な処理を行うため、上記「本機器またはモニターの<br>回収リサイクルについて」に従って廃棄してください。

### Zbiórka i recykling zużytych komputerów lub monitorów Lenovo

Pracownicy firmy, którzy chcą pozbyć się komputerów lub monitorów Lenovo, będących własnością firmy, muszą to zrobić zgodnie z prawem dotyczącym promowania efektywnej eksploatacji zasobów. Komputery i monitory są zaliczane do odpadów przemysłowych i powinny być prawidłowo usuwane, przez służby usuwania odpadów przemysłowych, posiadające certyfikat lokalnych władz. Zgodnie z przepisami prawem dotyczącym promowania skutecznej utylizacji zasobów, firma Lenovo Japan udostępnia, poprzez sieć własnych punktów zbiórki komputerów PC i usługi recyklingowe, możliwość zbierania, ponownego wykorzystania i recyklingu zużytych komputerów i monitorów. Szczegółowe informacje znajdują się na stronie sieci web Lenovo, pod adresem http://www.lenovo.com/recycling/japan. Zgodnie z przepisami prawa dotyczącymi promowania skutecznej utylizacji zasobów, zbiórka i recykling zużytych komputerów domowych i monitorów przez producenta, rozpoczęła się 1 października 2003. Usługa ta jest udostępniana bezpłatnie użytkownikom komputerów domowych sprzedanych po 1 października 2003. W celu uzyskania szczegółowych informacji na ten temat, należy odwiedzić stronę sieci web Lenovo, pod adresem http://www.lenovo.com/recycling/japan.

Usuwanie komponentów komputerów Lenovo

Niektóre komputery Lenovo sprzedane w Japonii, mogą zawierać metale ciężkie lub inne substancje szkodliwe dla środowiska naturalnego. Do prawidłowego usuwania zużytych komponentów, takich jak drukowane obwody elektroniczne lub napędy, wykorzystuje się opisane wyżej metody zbiórki i recyklingu zużytych komputerów lub monitorów.

### <span id="page-31-1"></span>**Znaki towarowe**

Poniższe określenia są znakami towarowymi firmy Lenovo w Stanach Zjednoczonych w innych krajach lub na całym świecie: Lenovo logotyp firmy Lenovo ThinkCenter ThinkPad ThinkVision

Microsoft, Windows i Windows NT, to znaki towarowe grupy firm Microsoft.

Pozostałe nazwy firmy, produktów lub usług mogą być znakami towarowymi lub oznaczeniami usług innych firm.

# <span id="page-32-0"></span>**Przewody zasilające i adaptery zasilania**

Należy używać wyłącznie przewodów zasilających i adapterów zasilania dostarczonych przez producenta produktu. Nie należy używać przewodu zasilającego prądu zmiennego przeznaczonego do innych urządzeń.